**Metrel Cloud Reports User Manual**

> *Version 1.1.1 © 2023 METREL*

#### **Table of contents**

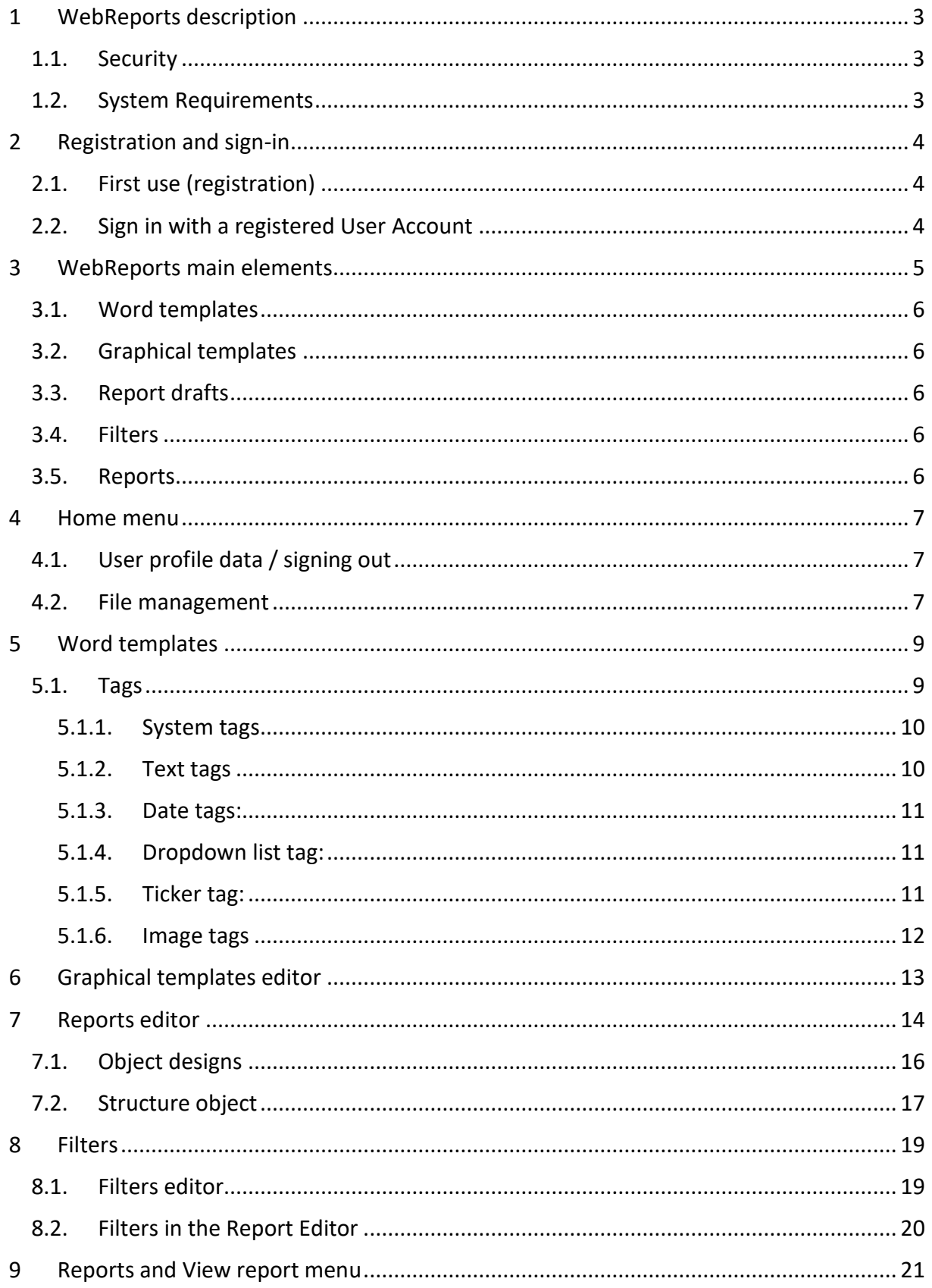

# <span id="page-2-0"></span>**1 WebReports description**

Cloud-based application WebReports is a tool for preparing and archiving test reports. The application is a part of the Metrel Ecosystem platform.

The tool enables the creation of customized reports suited to personal or company demands.

Different pre-defined templates are offered by Metrel for an easy start. They can be used asis or modified and used as personal templates.

A big advantage is that new templates can be created from scratch in Microsoft Word.

A test report consists of:

- The Word template.
- User data filled into the template.
- Measurement data obtained from \*.padfx project files.

The same data can be presented in very different forms.

The WebReports application is connected to Metrel Cloud. All files (templates, drafts, test data, reports) are stored in Metrel Cloud by default. The user will benefit from all advantages of Metrel Cloud (safe storage place, sharing options, security, access from any location or device …)

Access to the WebReports is possible through:

- A dedicated interface in MESM.
- <span id="page-2-1"></span>• Internet browser.

## **1.1. Security**

WebReports are running on the Azure cloud platform, which guarantees the highest safety standards. The main advantages are:

- Remote physical location
- Automatic backups
- Authentication upon registration and signing-in
- <span id="page-2-2"></span>• Document history saving

## **1.2. System Requirements**

For Accessing Metrel cloud services via the web interface:

- Actively supported Microsoft Windows operating systems.
- Modern web browser (Tested on Microsoft Edge, Google Chrome, and Mozilla Firefox).
- Other operating systems are supported (Linux, MacOS), but not tested.

# <span id="page-3-0"></span>**2 Registration and sign-in**

## <span id="page-3-1"></span>**2.1. First use (registration)**

WebReports uses the same user repository as Metrel Cloud. Before first use, the new user must first register a Metrel Cloud account and enter the WebReports License key to the Cloud account. See Metrel Cloud User Manual for more information about Cloud account registration and Licence key entry.

## <span id="page-3-2"></span>**2.2. Sign in with a registered User Account**

Users can visit<https://wr.metrel-cloud.com/> and sign in with existing Metrel Cloud account credentials:

- Email address
- Password

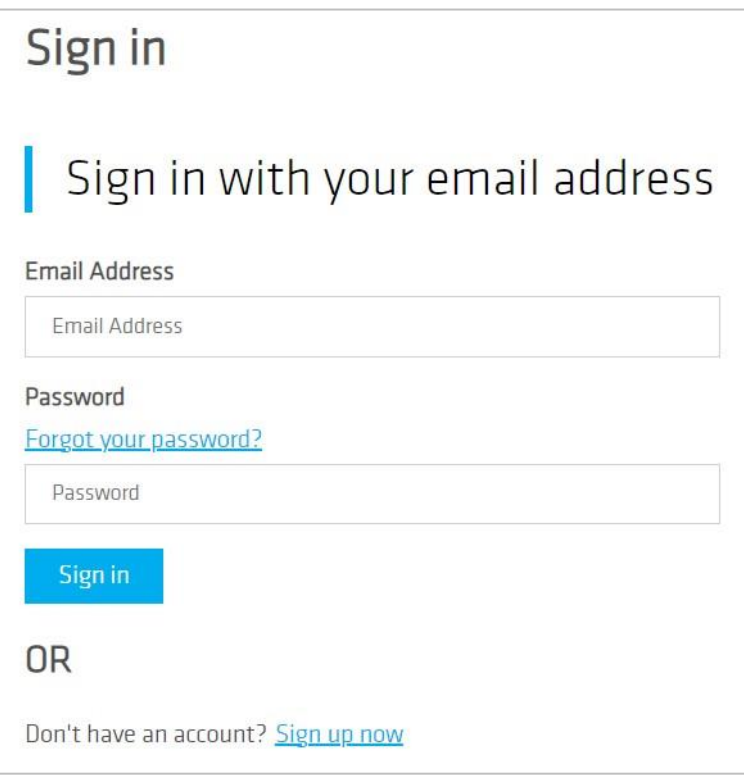

# <span id="page-4-0"></span>**3 WebReports main elements**

The complete test report generated from the WebReports application consists of the following elements, presented graphically in the figure below:

- Word templates
- Graphical templates
- Report drafts
- Filters
- Reports

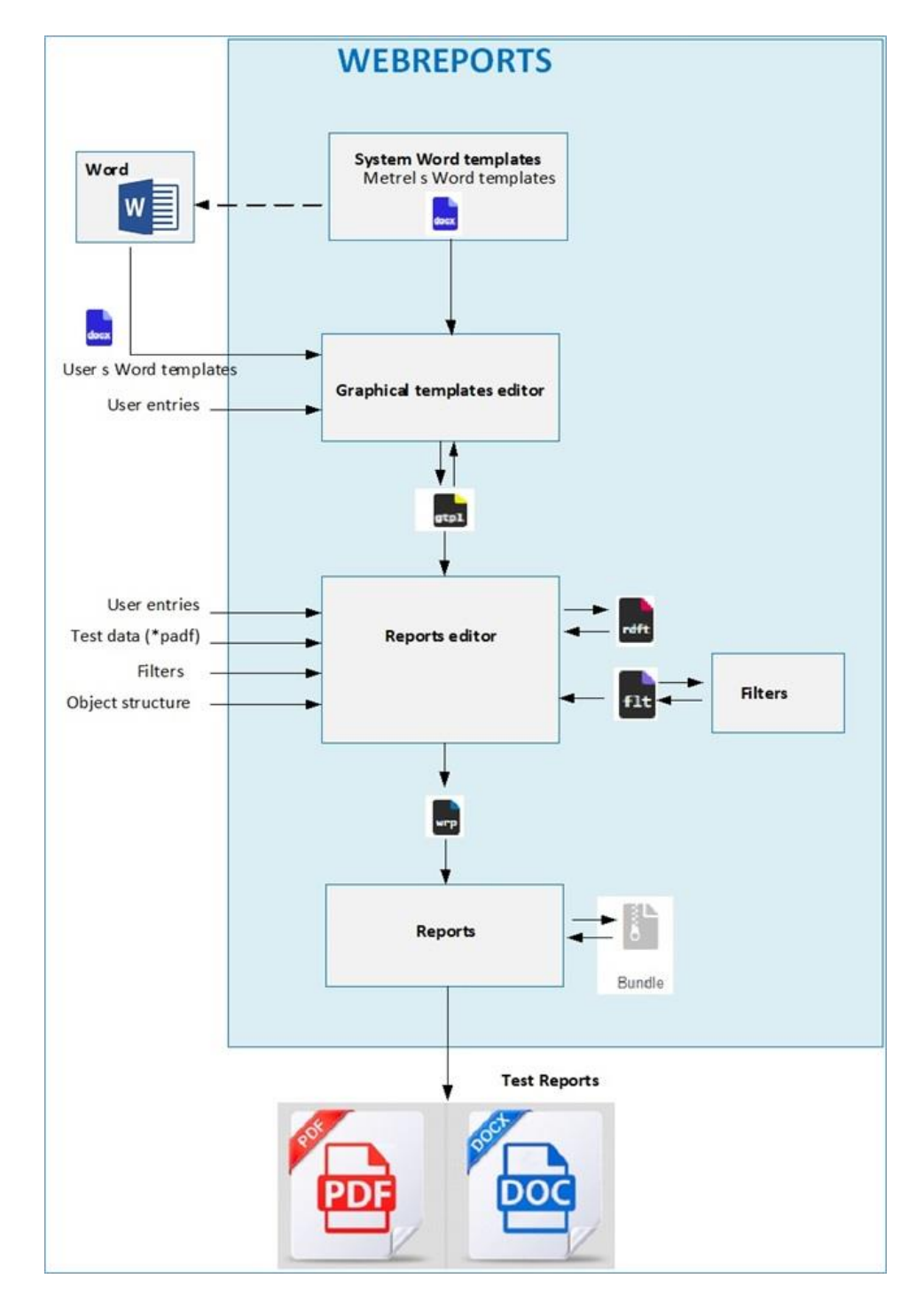

## <span id="page-5-0"></span>**3.1. Word templates**

The Word template is a Microsoft Word document that defines the following content of the report:

- The design of the report.
- Positions and type of user entries.
- Positions where project data from \*.padfx file are shown.

Word templates are prepared in Microsoft Word. A selection of different templates is offered by Metrel by default, they are called the System Word templates.

## <span id="page-5-1"></span>**3.2. Graphical templates**

The graphical template is a file (\*.gtpl) based on a word template with filled-in user entries. The user entries are filled in with Graphical Templates Editor.

If the same data is often used (addresses, company data, logos, long checklists,..) the user can save them to a separate graphical template and avoid re-entering them for each report.

## <span id="page-5-2"></span>**3.3. Report drafts**

The report draft is a file (\*.rdft) based on a graphical template and filled with test data from the Test project file (\*.padfx).

The extent of project data can be limited by using filters and the exclusion of test structure objects.

In the Reports Editor, the final version of the Test report is prepared and can be saved as a Report file (\*.wrp).

## <span id="page-5-3"></span>**3.4. Filters**

Often not all Test project data need to be shown in the report. Filters are used to exclude redundant data from the report. The settings can be stored in a file (\*.flt) and used anytime later.

## <span id="page-5-4"></span>**3.5. Reports**

The reports menu provides commands for the export of test reports in pdf format or docx format.

## <span id="page-6-0"></span>**4 Home menu**

## <span id="page-6-1"></span>**4.1. User profile data / signing out**

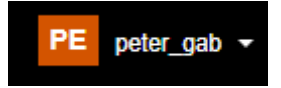

The username is shown. The only option in the drop-down menu is signing out.

The user account is shared with Metrel Cloud. Review and changes to the user profile data are only possible in Metrel Cloud. They will be automatically adapted to the WebReports application.

### <span id="page-6-2"></span>**4.2. File management**

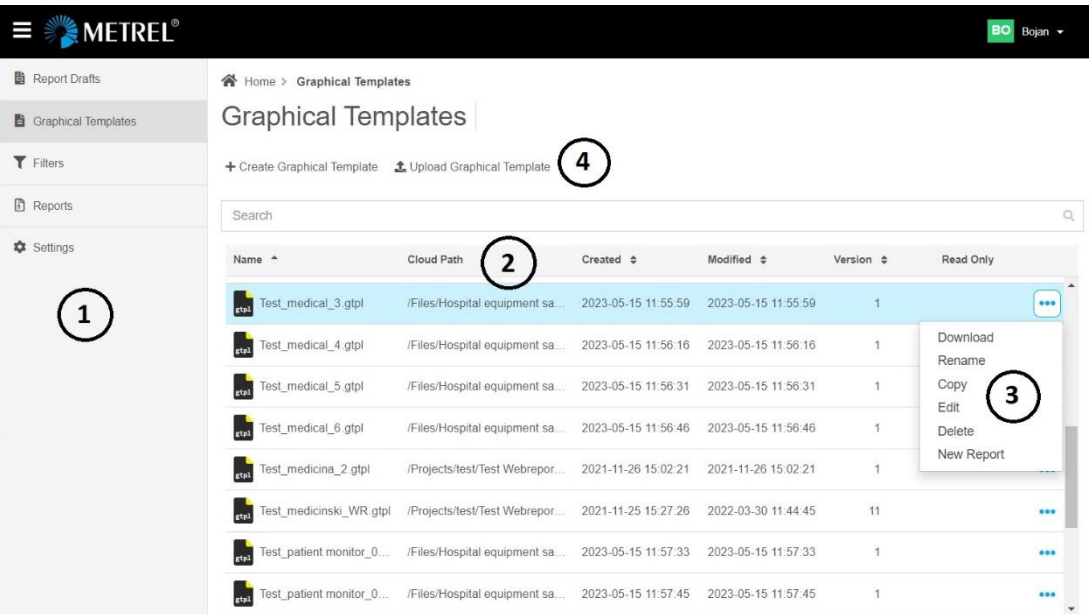

**1** The WebReports files are organized in different lists:

- Report Drafts
- Graphical Templates
- Filters
- Reports
- Settings Report generating language selection

**2** The default storage location for WebReports files is Metrel Cloud. For more information about options for data storage see Metrel Cloud user manual. A file stored in Cloud can be selected and opened from the list in WebReports.

**3** Standard commands for managing files. **4** Commands for upload from other location than Cloud:

 $\frac{1}{\pm 0}$  Button on top of the file list for adding files. Opens a dialog window with additional options.

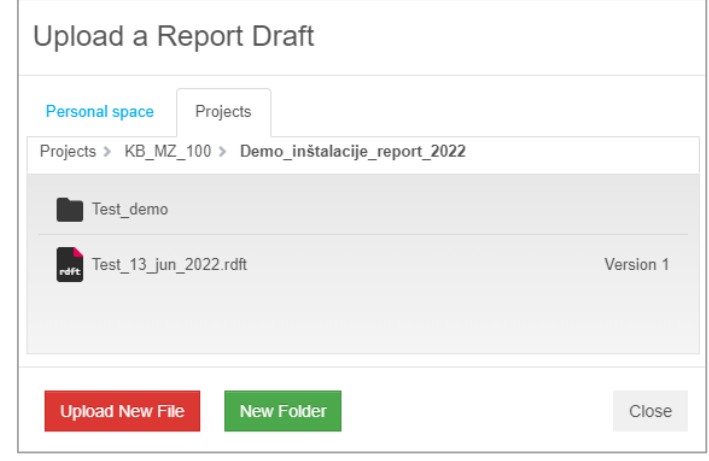

Upload New File : Select to upload a new file.

# <span id="page-8-0"></span>**5 Word templates**

Word templates consist of two parts:

- the fixed form (design) prepared in Word.
- Information about the type and position of user entries and project data, defined with tags.

An example of a Word template is shown in the figure below. Tags are marked blue.

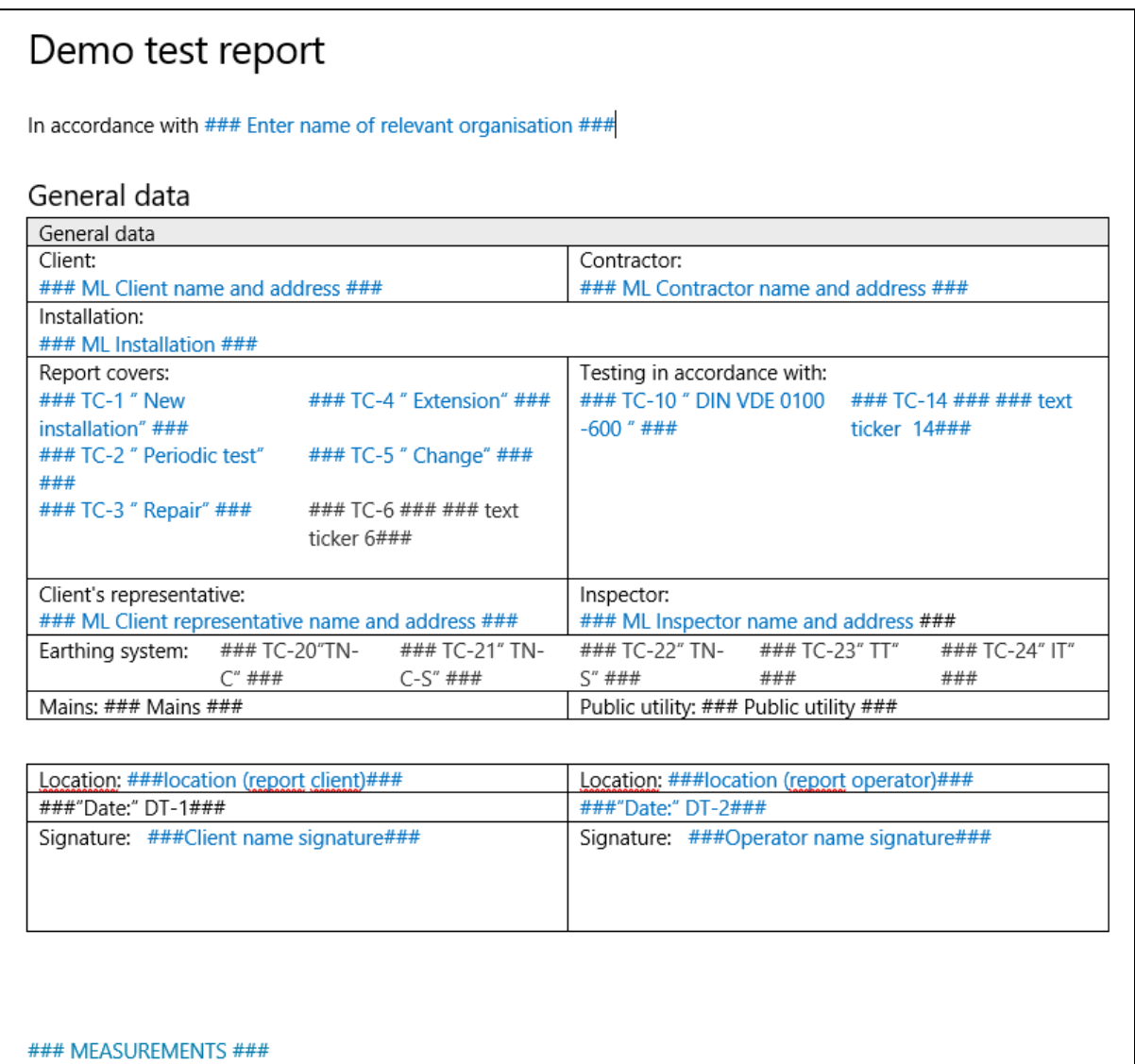

### <span id="page-8-1"></span>**5.1. Tags**

Tags contain:

- Definition of user entries and project data (from \*.padfx files) in the report
- Information where the entries/data will be placed on the report

#### **Note**

The definitions and syntax rules must be strictly followed. Otherwise, the tag will not be correctly interpreted by the WebReports application.

WebReports editors offer previews for easier troubleshooting in case of problems.

### <span id="page-9-0"></span>**5.1.1. System tags**

System tags define which data from the selected project file (\*.padfx) will be shown in the report (measurement results, list of instruments used, object structure, attachments).

The extent and style of presentation of data are set later in the process – in the Report editor.

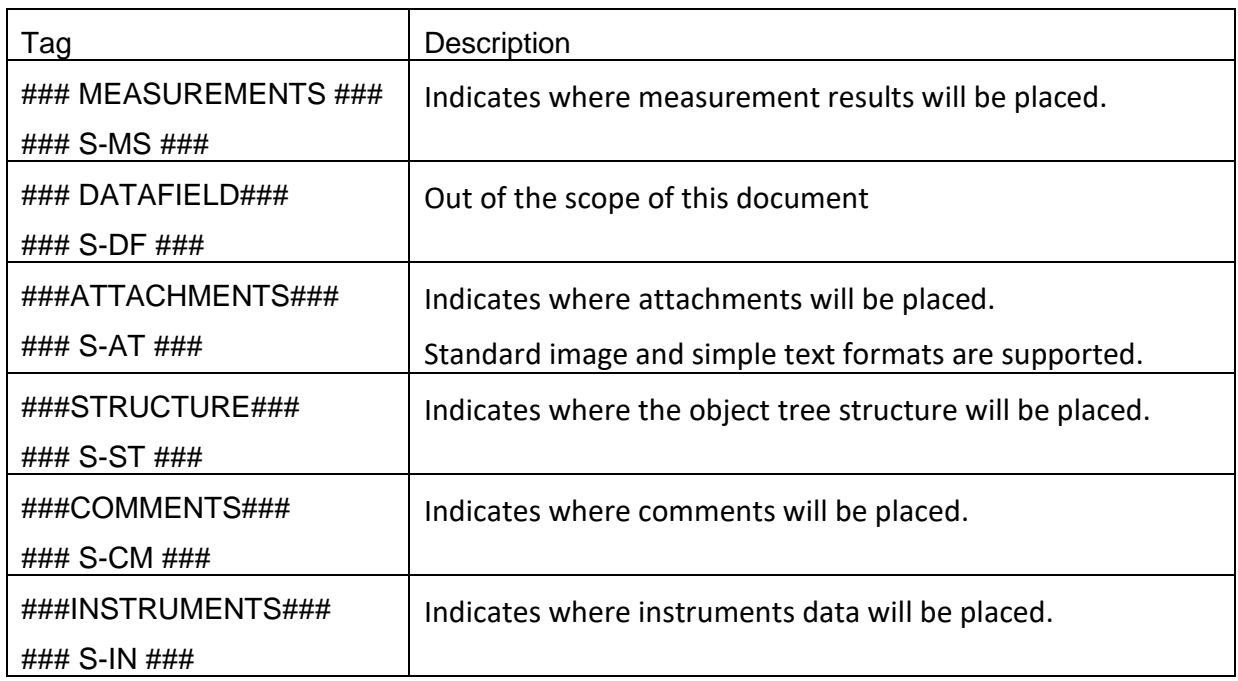

#### <span id="page-9-1"></span>**5.1.2. Text tags**

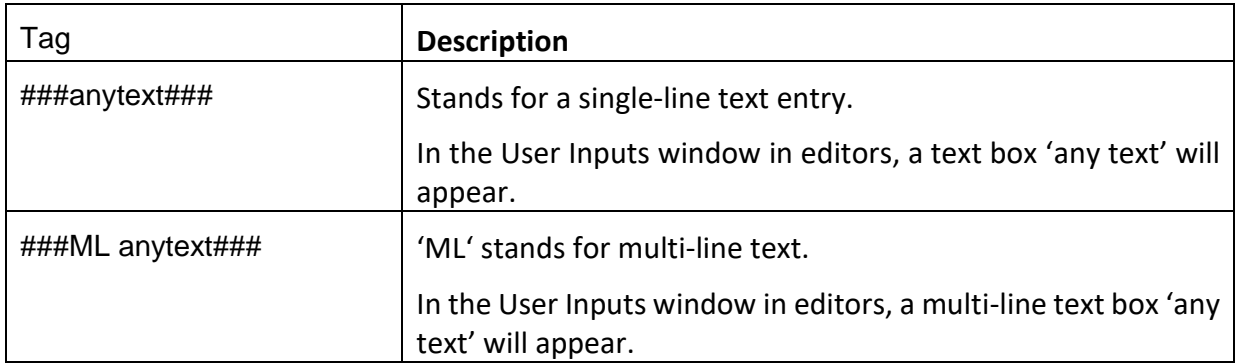

Note:

The syntax must be strictly adhered to.

### <span id="page-10-0"></span>**5.1.3. Date tags:**

Date tags define date entries in the report.

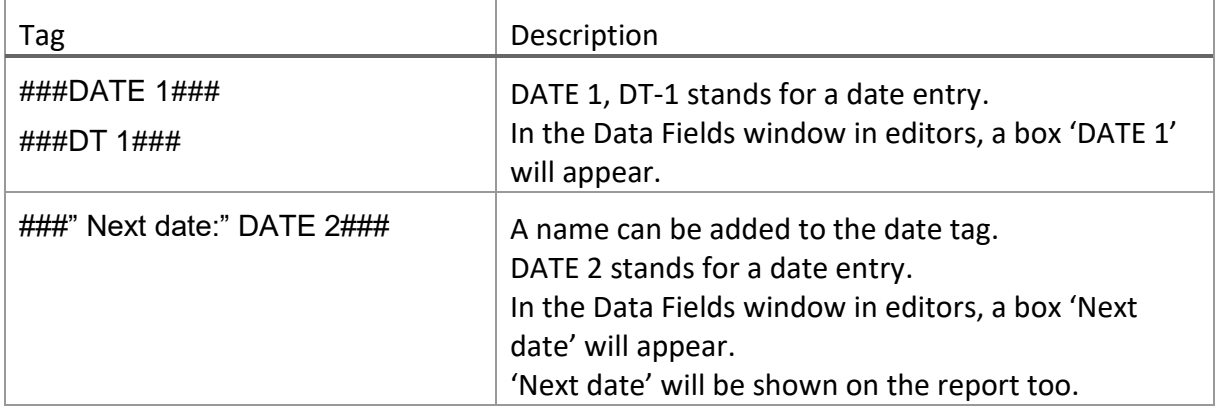

### <span id="page-10-1"></span>**5.1.4. Dropdown list tag:**

Dropdown tags define dropdown lists in the report.

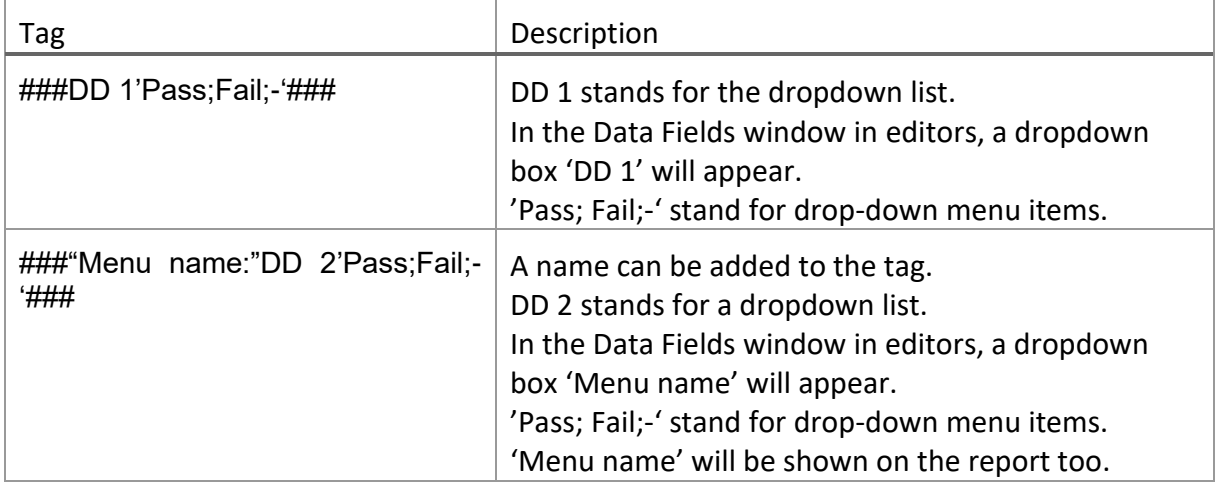

### <span id="page-10-2"></span>**5.1.5. Ticker tag:**

Ticker tags define tickers in the report.

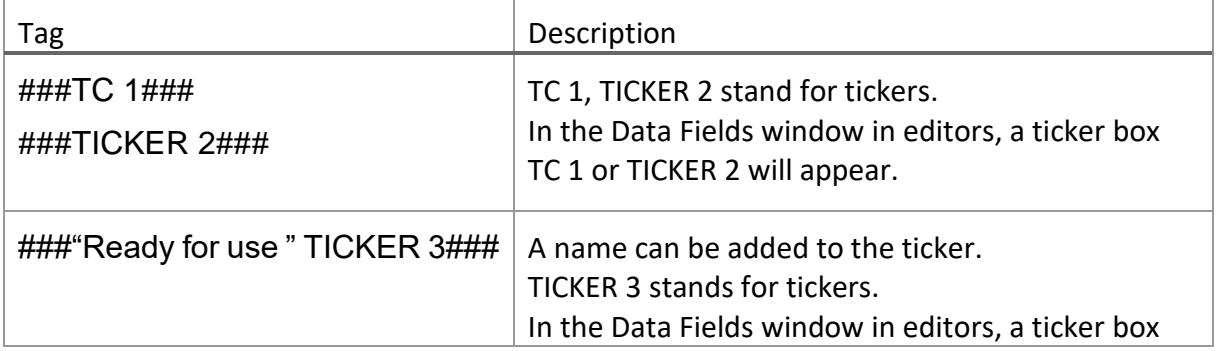

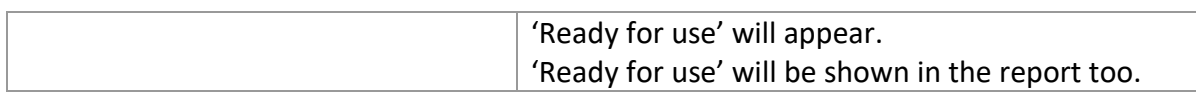

### <span id="page-11-0"></span>**5.1.6. Image tags**

Image tags define the size of the images in the report.

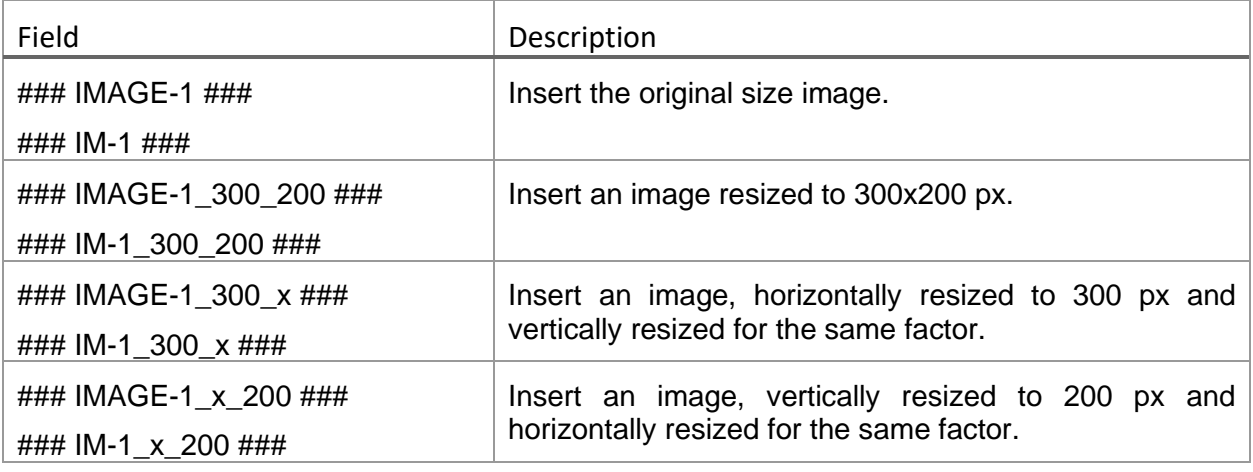

# <span id="page-12-0"></span>**6 Graphical templates editor**

In this menu, the user can select a Word template and fill in the user entries.

The updated document can be saved as a graphical template (\*.gtpl) file.

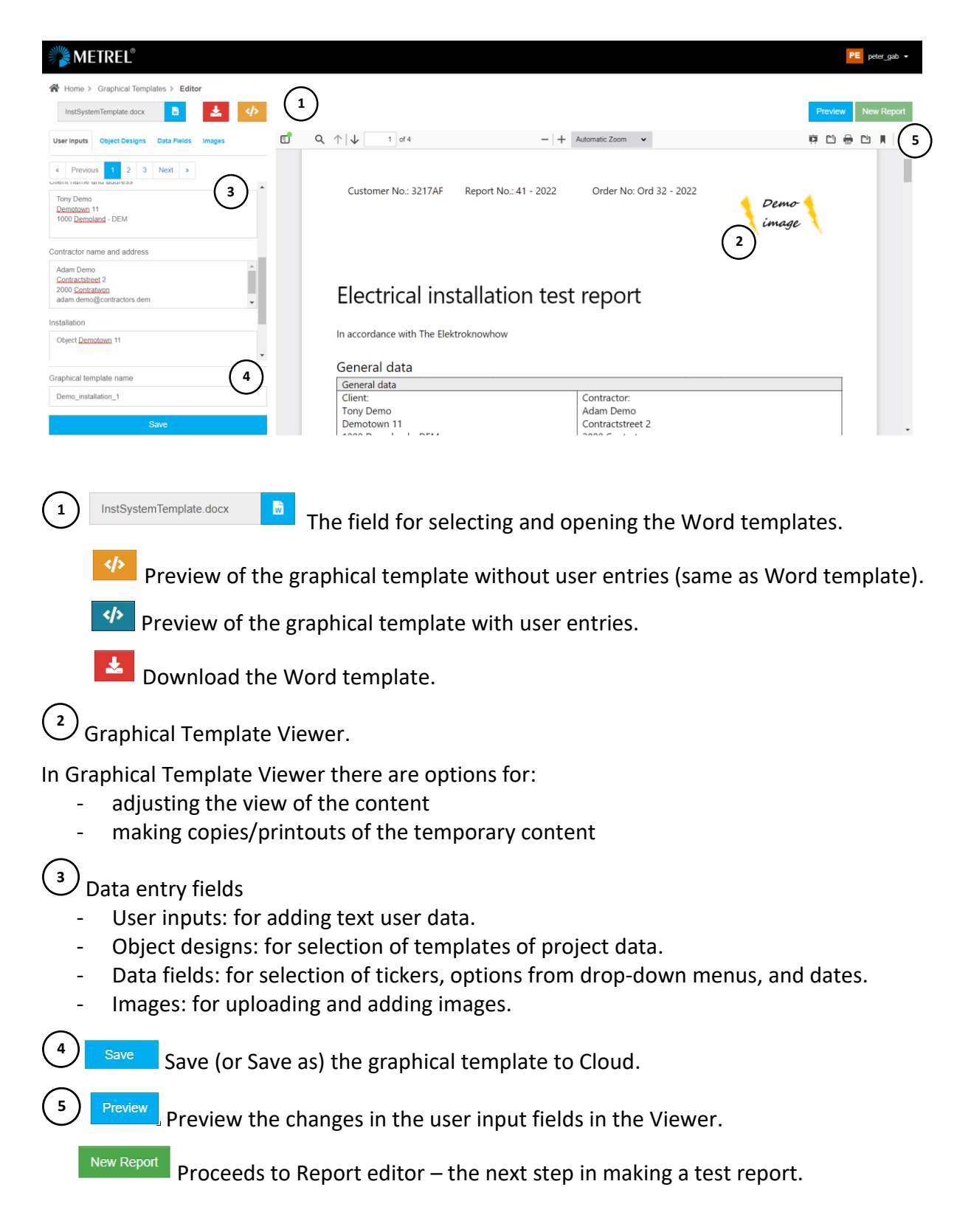

# <span id="page-13-0"></span>**7 Reports editor**

The reports editor is the main editor for creating test reports. The user can:

- select a graphical template
- modify user entries
- add project data (\*.padfx file)
- define the style and extent of showing project data
- limit the extent of shown project data with filters.
- limit the extent of shown project data by selecting structure objects

The document can be saved as a report draft (\*.rdft file), or created into the final report.

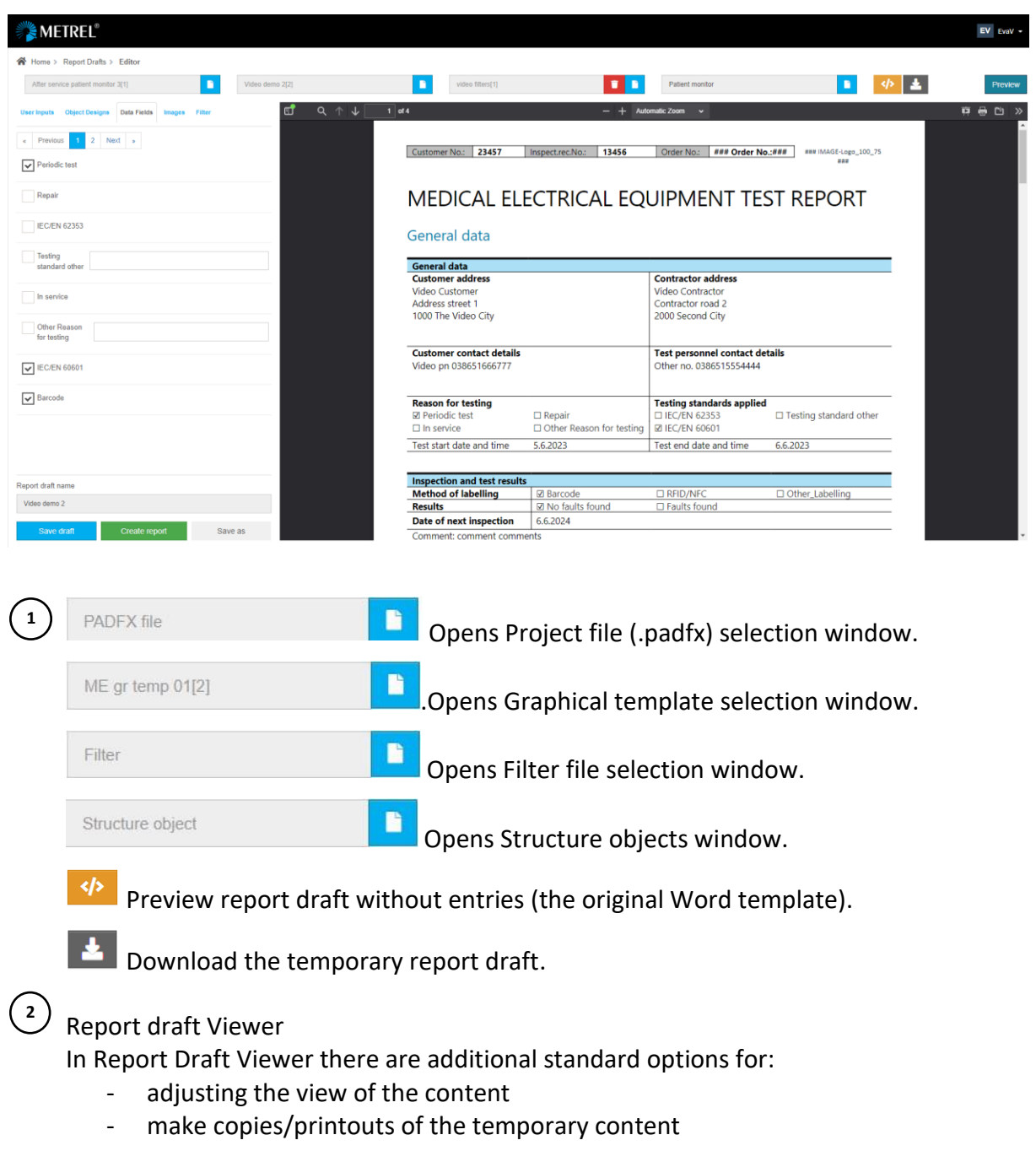

**Preview** Preview

**3** Data entry fields

- User inputs: to add texts
- Object designs: to select templates for showing test data
- Data fields: to select tickers, options from drop-down menus, dates
- Images: to upload and add images

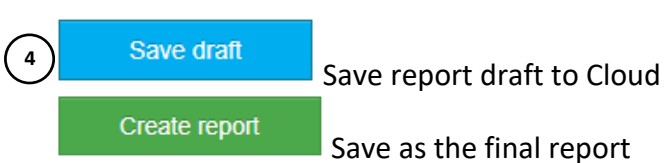

The elements of the report draft are shown in the figure below.

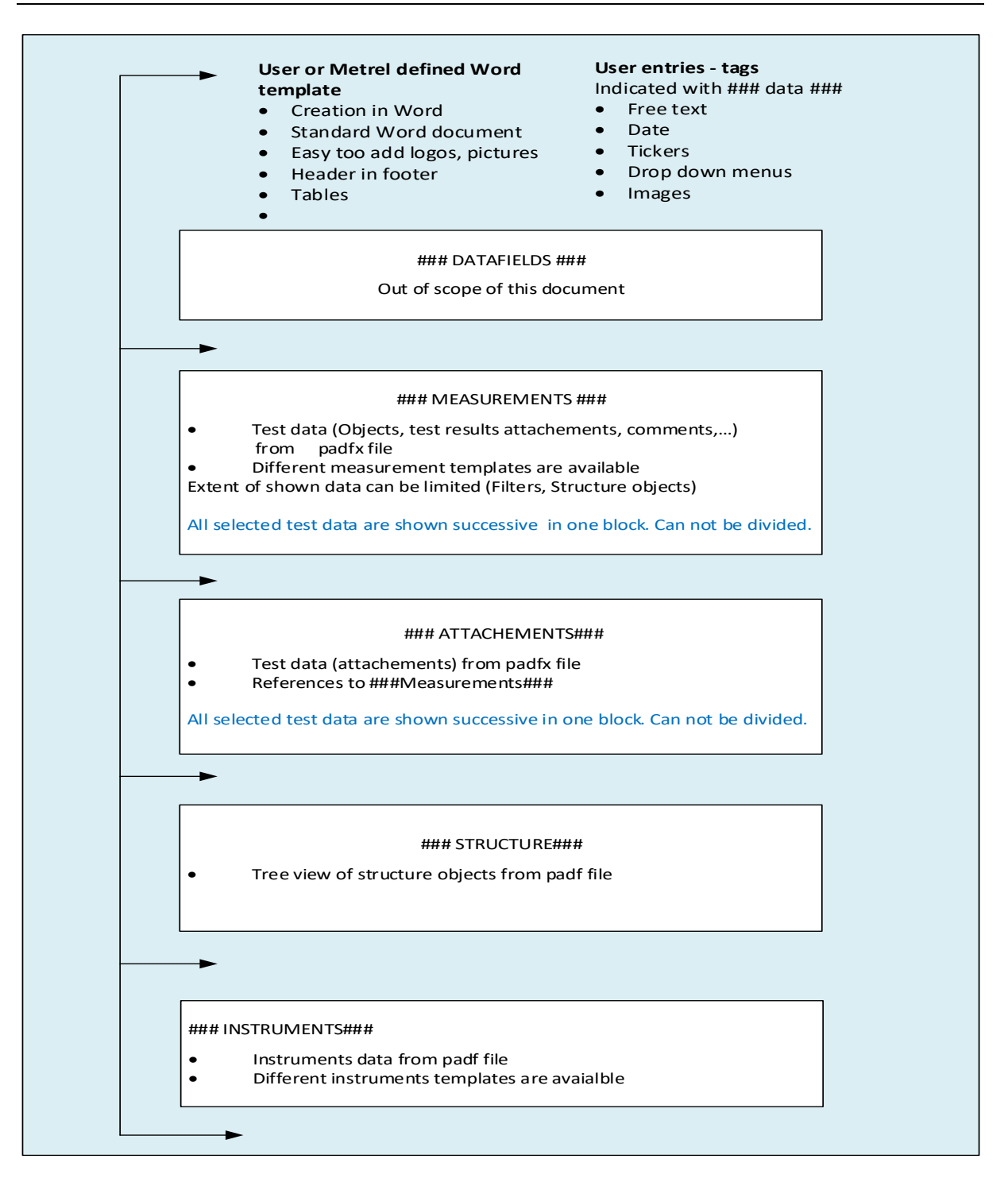

## <span id="page-15-0"></span>**7.1. Object designs**

Content and project data can be presented in different ways. Users can select among different templates (\*.docx):

- Measurement templates presentation of structure objects and test data
- Instrument templates presentation of used instruments data
- Tables template presentation of data tables.

In the figure below are examples of the same project data and two different measurement templates.

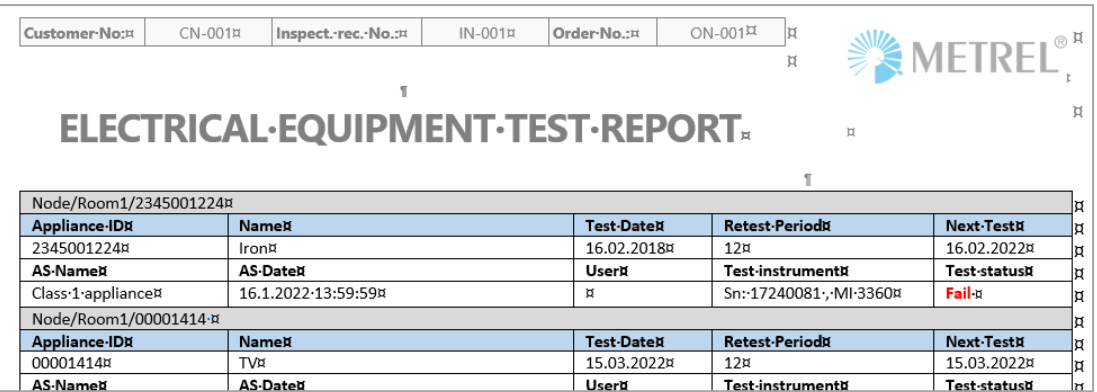

Measurements Template = PATSimpleList.docx

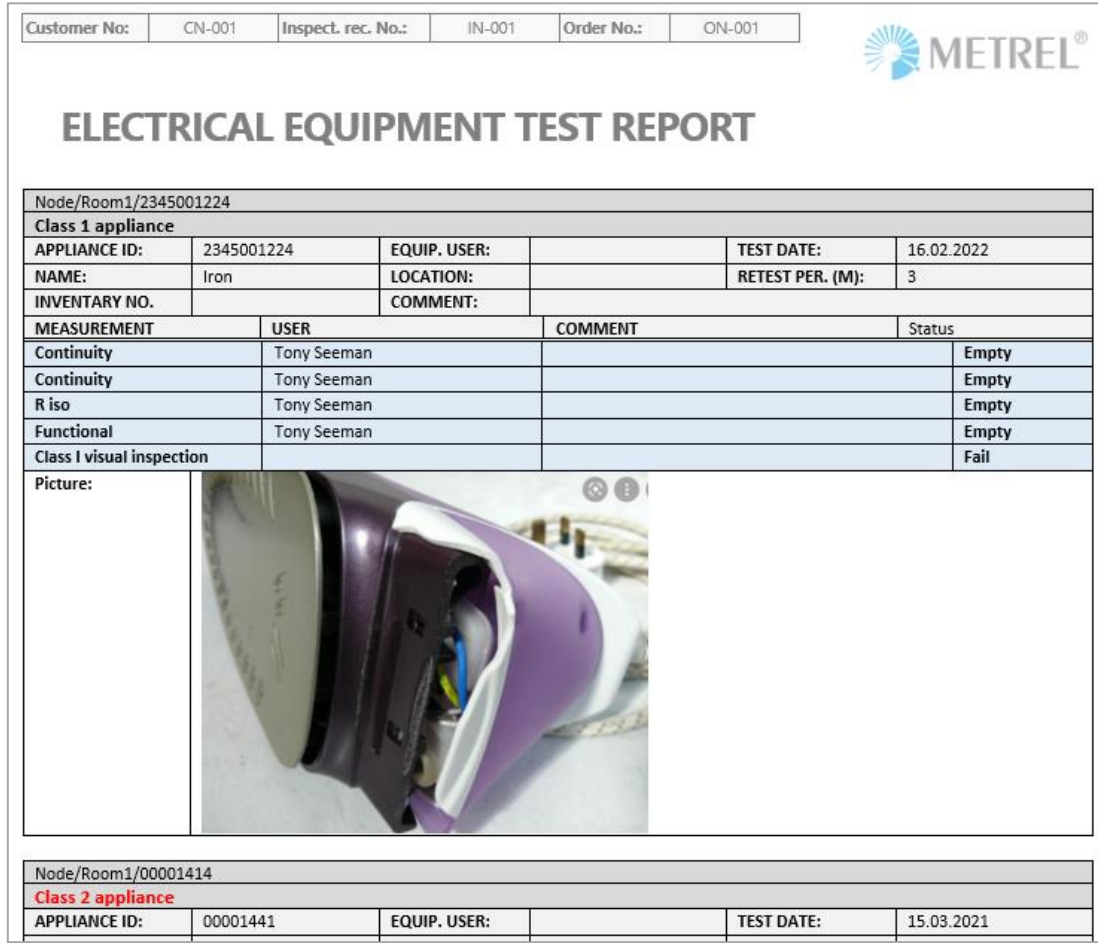

<span id="page-16-0"></span>Measurements Template = PATSimpleListWithImages.docx

## **7.2. Structure object**

It is possible to limit the number of structure objects shown in the project.

Procedure to limit the number of structure objects shown:

- **Exercity of the Structure objects window**
- Select the structure object in the tree and confirm

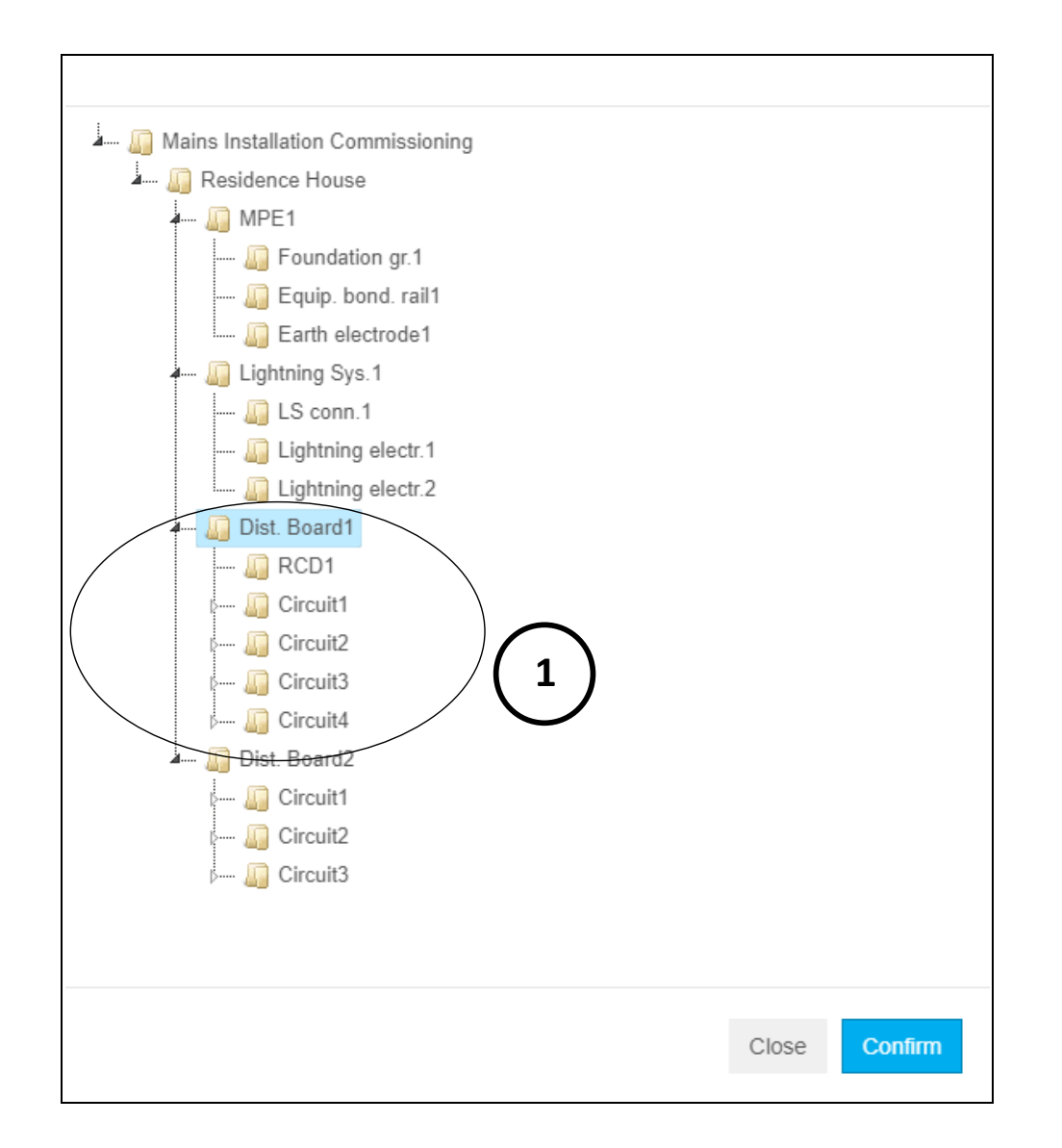

- **1** .Selected a structure object and its child objects will be shown in the report.
	- **Dist. Board1 Example 2** : The name of the selected structure object is shown
- **Set back the highest structure object in the tree.**

# <span id="page-18-0"></span>**8 Filters**

## <span id="page-18-1"></span>**8.1. Filters editor**

Filters are intended to exclude data in the project file (\*.padfx) that do not need to be presented in Test Report.

Filter editor provides a list of all available filters. The list can be edited, select the checkbox to exclude unnecessary data, and set dates to limit the period of data to be included in the report.

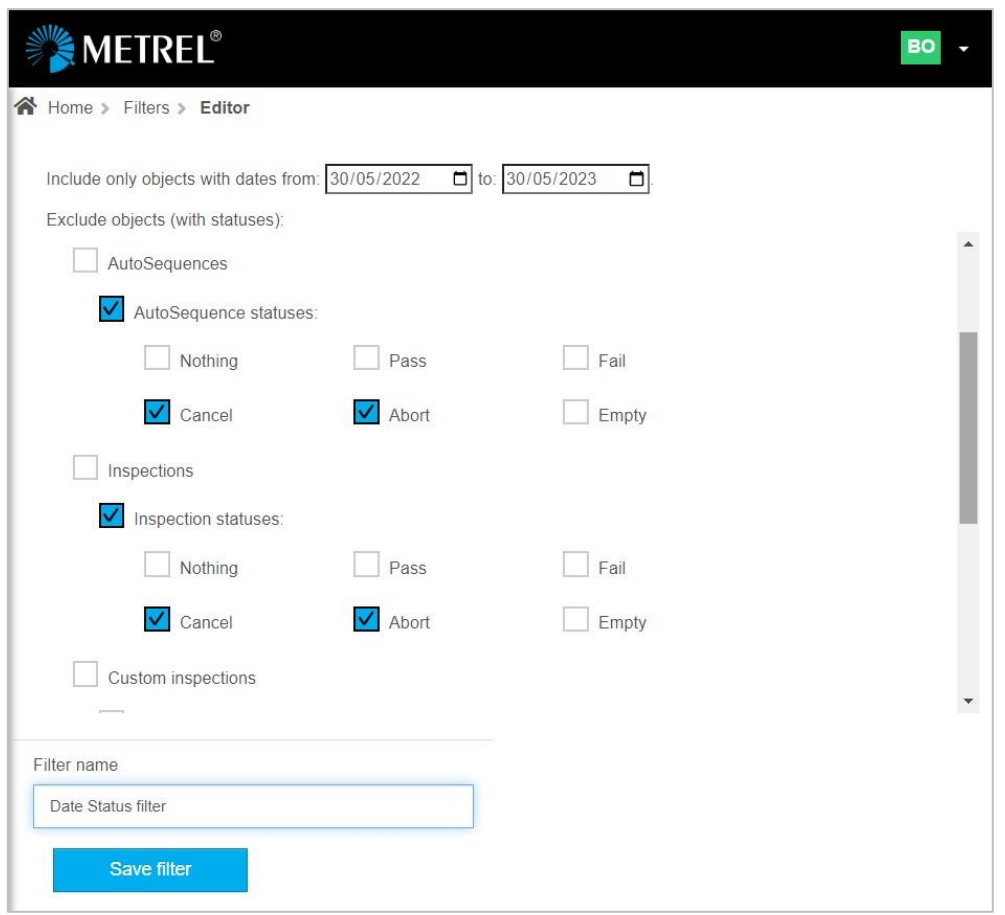

After appropriate settings are done the user can define the Filter name and Save it in Cloud storage as a (\*.flt) file. Different filters can be set, saved, and used later when preparing test reports.

## <span id="page-19-0"></span>**8.2. Filters in the Report Editor**

The Report Editor provides a tool for setting the Report data Filter or modifying the Filter selected from Cloud storage.

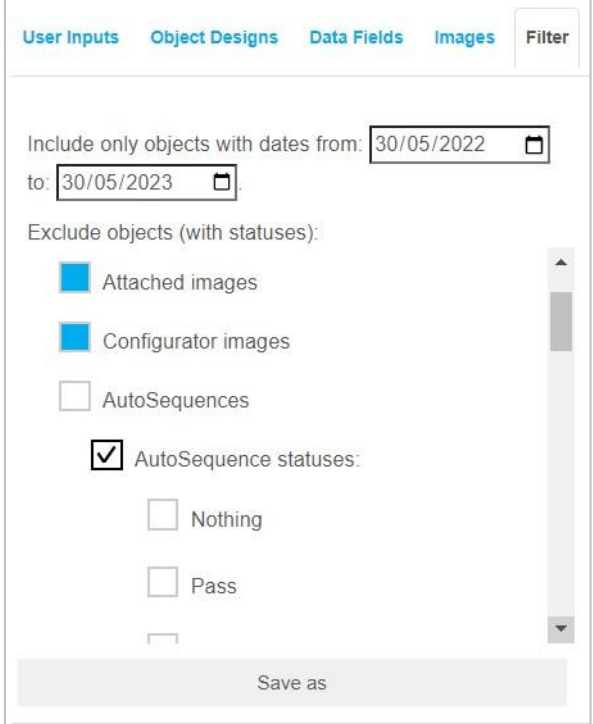

The set filter parameters or made changes to the selected Filter will be considered in the current report only, the content of the selected Filter will not change.

Set filter or changes of selected Filter can be saved with the  $\Box$  Save as command. Changed settings are stored as a new Filter file.

# <span id="page-20-0"></span>**9 Reports and View report menu**

Once a report draft is finished, the user can save the report as final report on Cloud in a \*.wrp file.

By selecting the Report \*.wrp file, the View Report menu is opened with the following main options:

- **W** Export the report in Word format.
- Export the report in pdf format.
- Export the \*.wrp file.

The preview removes any unfilled tags and gives an accurate presentation of the final report.

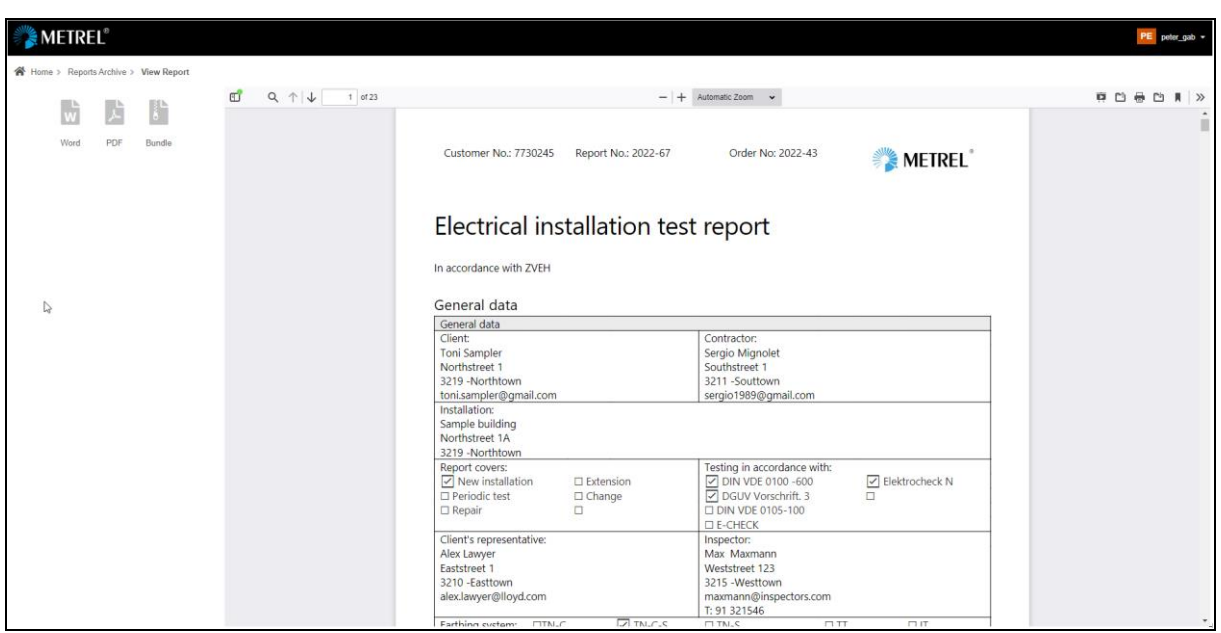

View Reports window offers additional standard option commands for working with files:

- Toggle sidebar (document contains outline/attachments/layers)
- Find in the document
- Adjusting the view of the content (zoom, presentation, rotate, scroll, select…)
- Make copies/printouts of the content (print, download)
- Open file (browser to navigate to other locations than the Cloud).